## **Add a Quiz in Panopto**

Panopto has added a new quizzing feature to their software. Faculty may add one or more quizzes to their videos at any place in the video. This is beneficial, because it engages students and it confirms whether students have viewed the video.

To add a quiz, do the following:

- 1. Within your Blackboard course, go to **Tools/Panopto Content** or you may also go to [https://currycapture.hosted.panopto.com](https://currycapture.hosted.panopto.com/)
- 2. Find the video that you would like to add the quiz to and click on **Edit:**

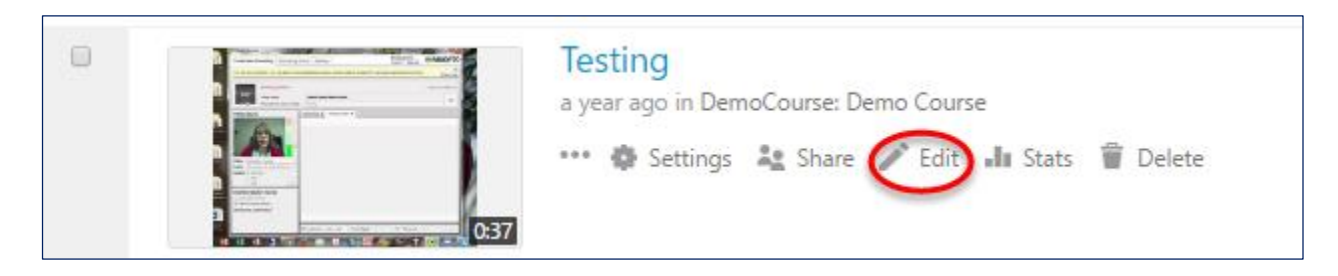

3. Move to where you want to insert the quiz and click on **Quizzing**. Then click on **Add a Quiz**: **Note**: While recording your video, pause where you want to add the quiz. You can announce that there is a quiz next. Then, continue recording as usual.

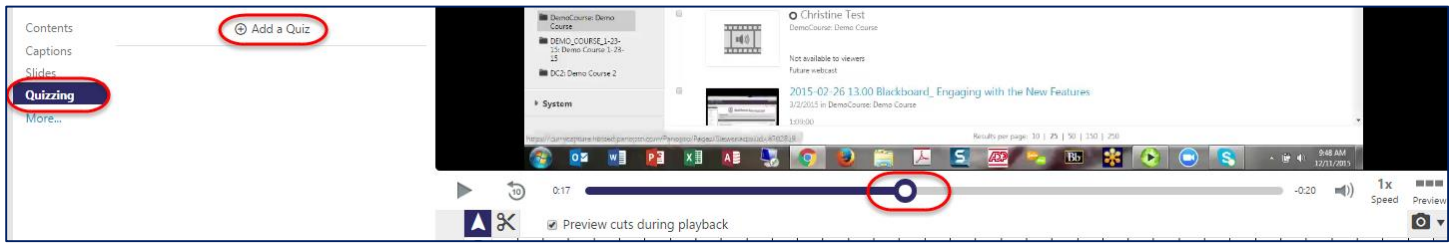

4. Below is the quizzing interface, where you will **Select Question Type**, **Add Question**, **Add Answers**, and **Add Explanation** (optional):

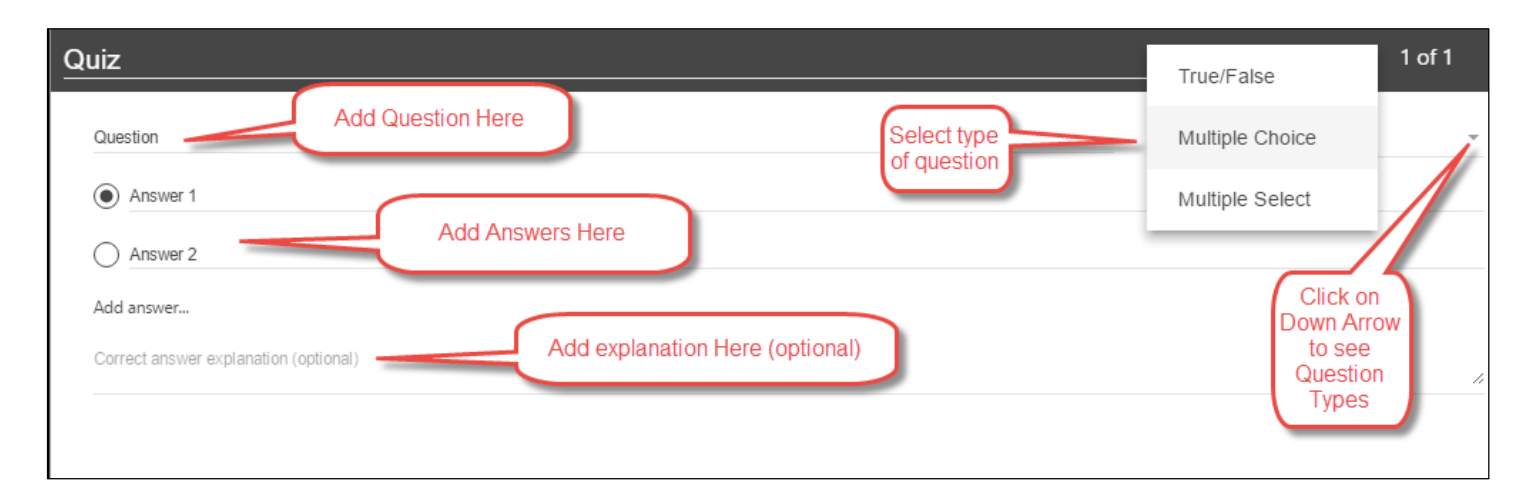

5. Here I've added a **True/False question** with correct answer explanation. To add another Question, click on **Add a Question:**

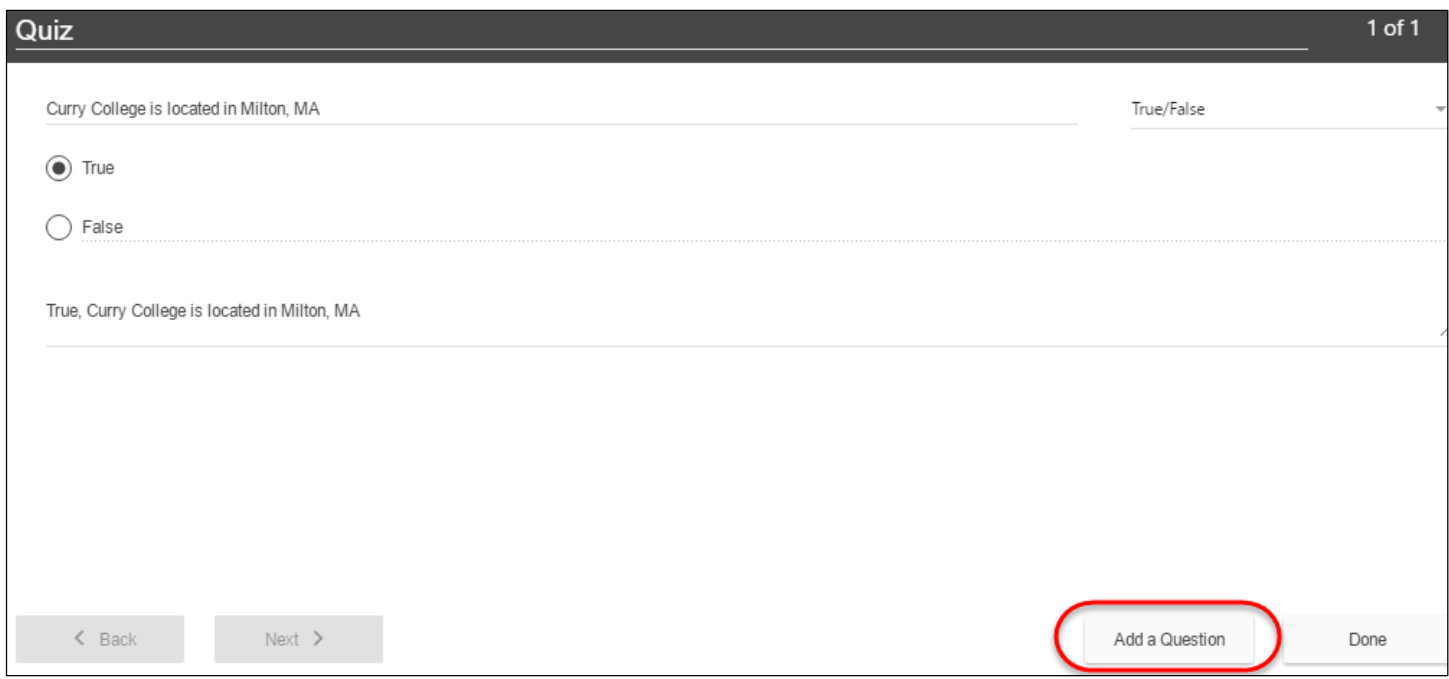

6. Here I've added a **Multiple Choice** question. If you added an option and want to delete it, click on the **X** on the right of the screen:

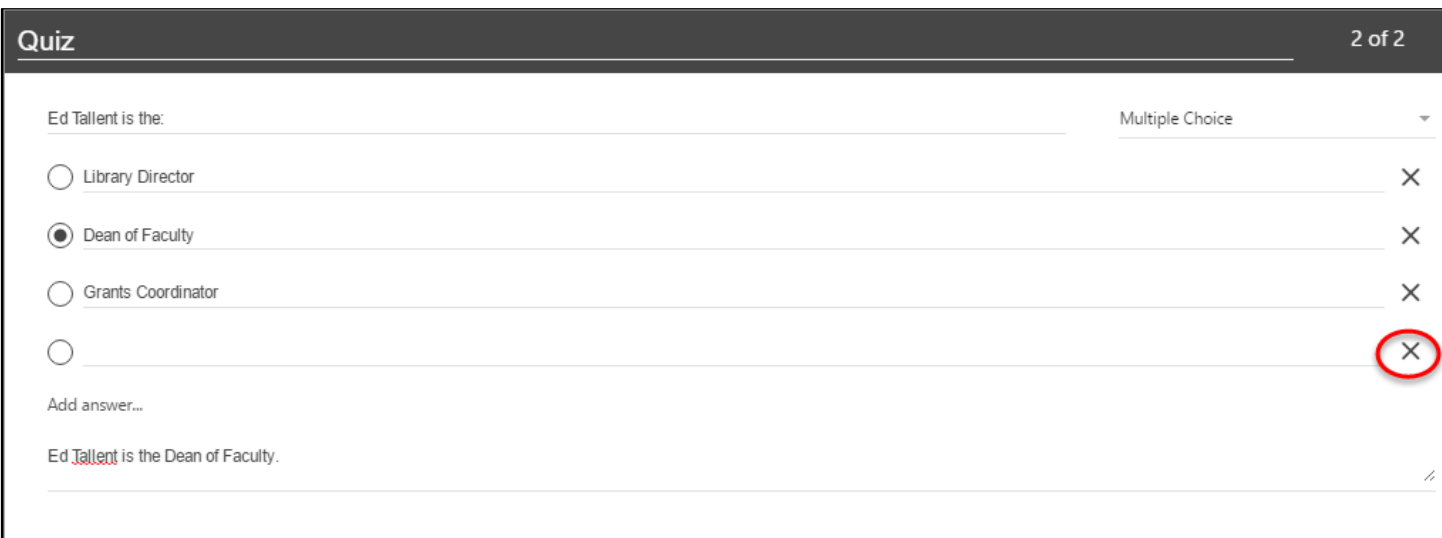

7. Here I've added a Multiple Select question. Click on Done when you have finished entering the quiz questions:

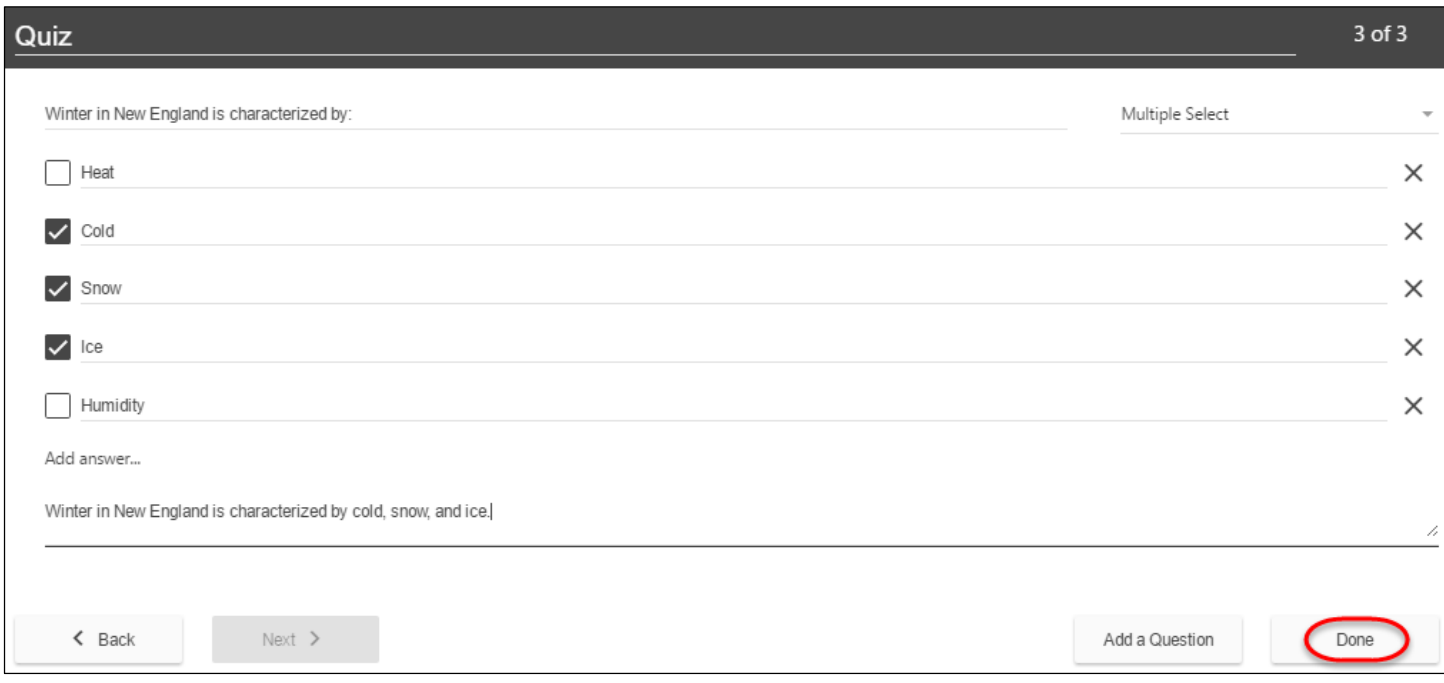

- 8. The next screen allows you to edit (move or delete questions), select quiz settings, and confirm the Quiz Position. The quiz options are:
	- a. Allow viewers to retake this quiz
	- b. Show grade after taking this quiz
	- c. Allow review of correct answers and explanations
	- d. Block advancing in the video until answering this quiz
- 9. When done, click on **Finish**:

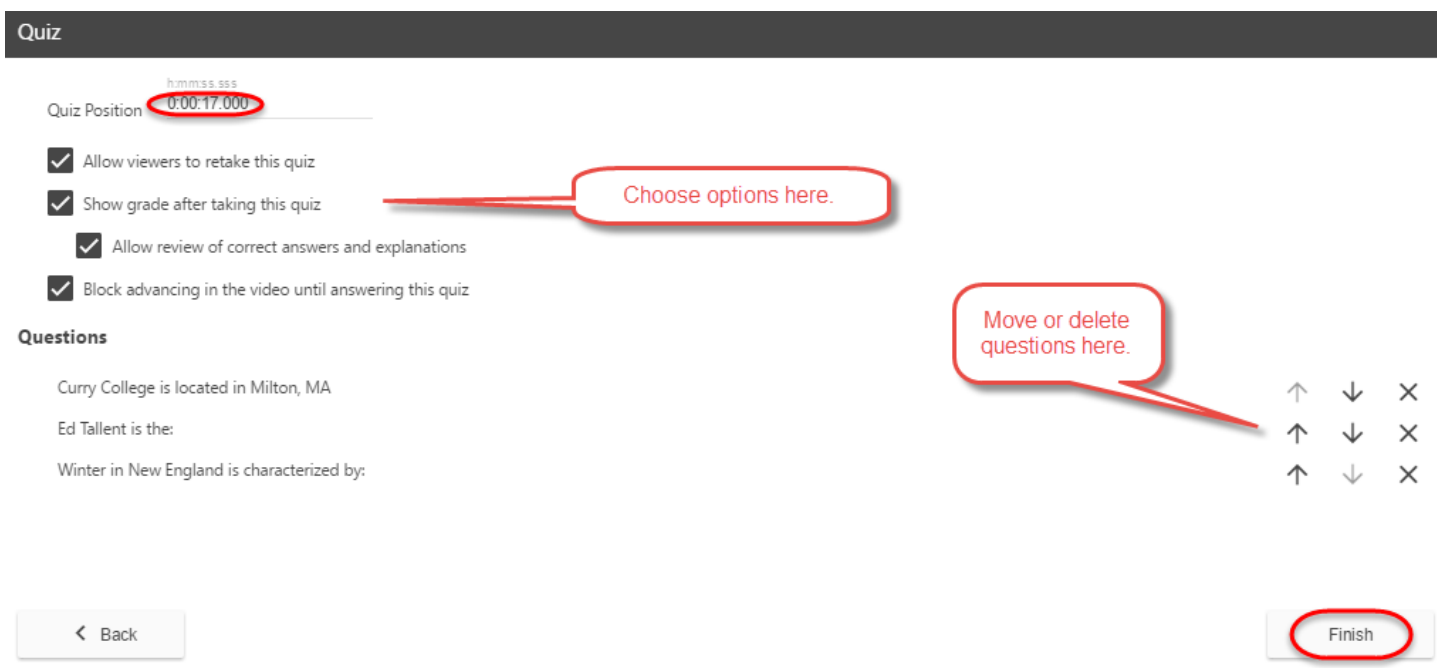

## 10. The video will need to be re-published. Click on the Publish button in the upper right hand corner of the screen:

December 11, 2015 in DemoCourse: Demo Course

Publish Revert In

11. To see how the Quiz will look, play the video. It will stop at the spot where you put the video and present the questions. Students will see the number of questions, will choose an answer and click on **Next**:

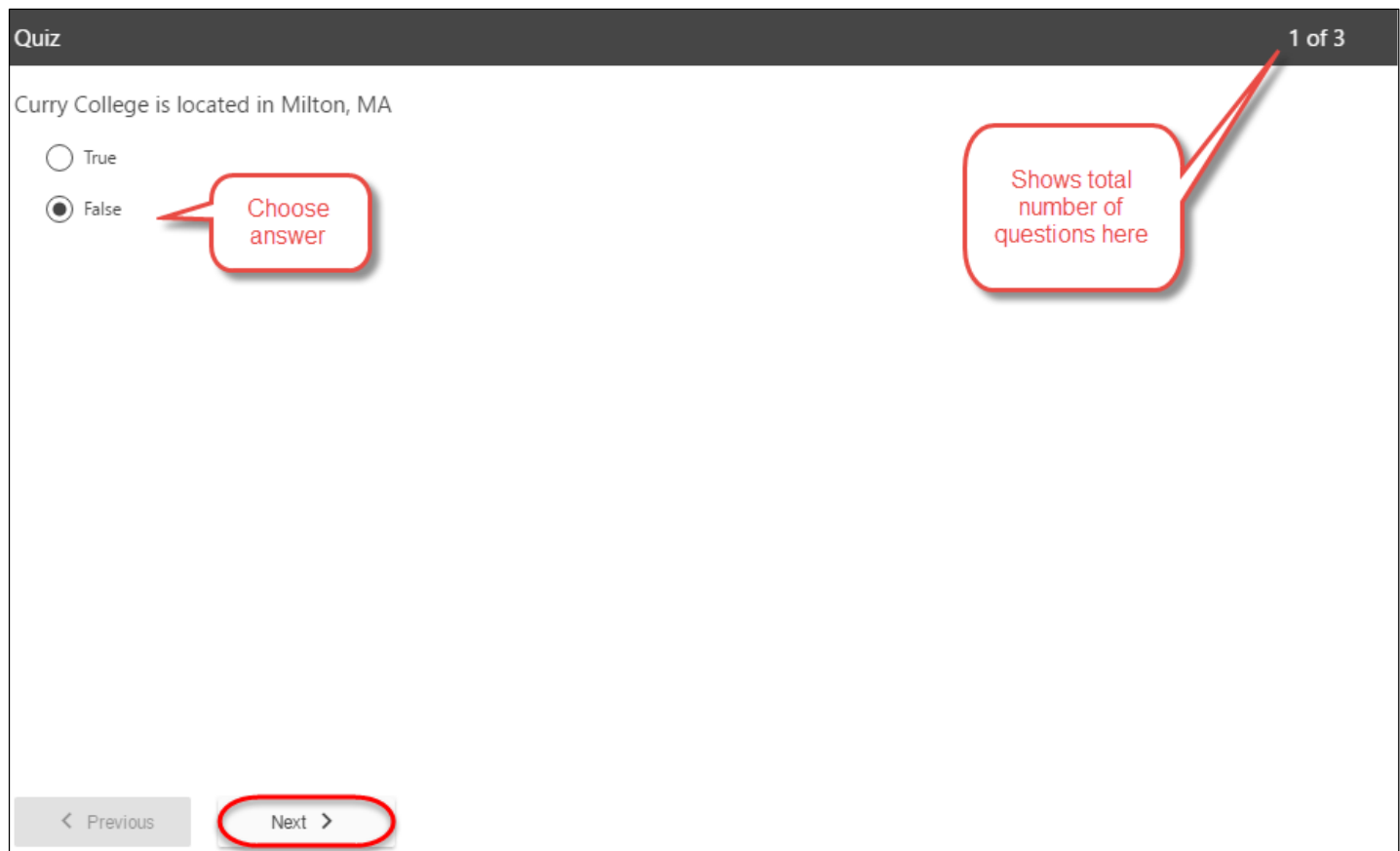

12. When finished the Quiz, students click on Finish (or Previous to check answers):

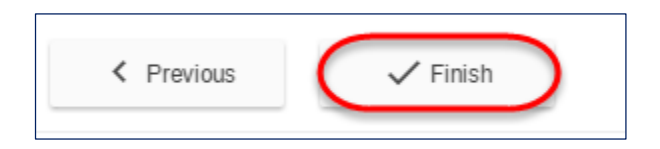

## 13. Students can then either:

- a. Retake if you selected this option (in this example, this option was not selected)
- b. Review if you selected this option (in this example, this option was selected)
- c. Continue

14. The Review tab will show your answer and the explanation. Click Next for the next question:

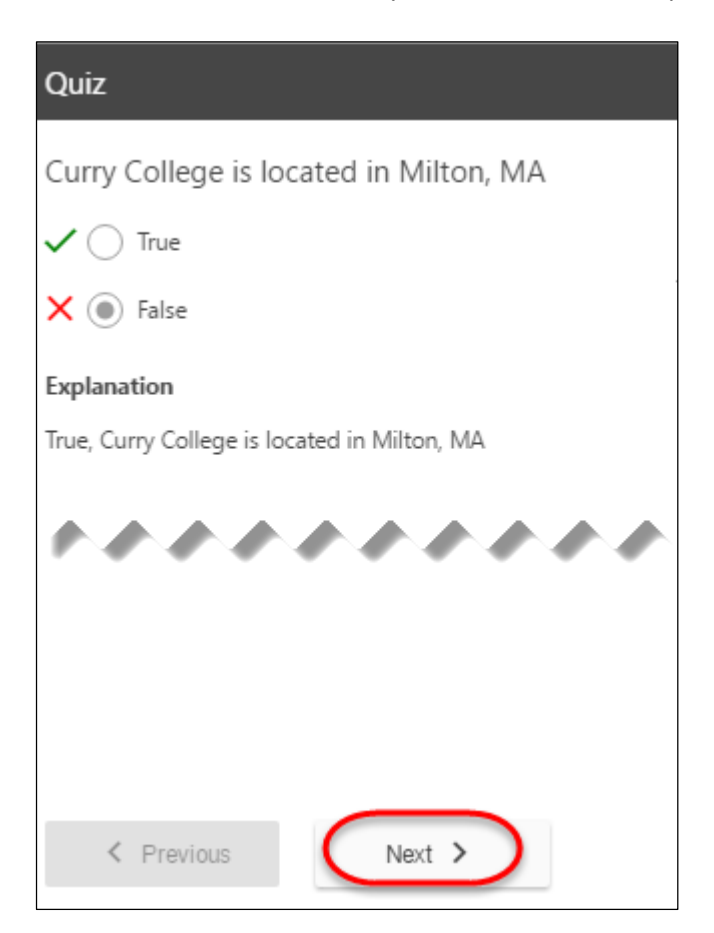

15. Click Finish at the end of the quiz review:

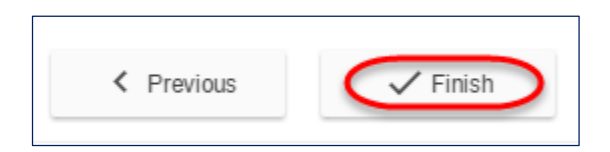

16. Once again, the student will be prompted to either Retake (if chosen), Review, or Continue. Click Continue to move forward in the video:

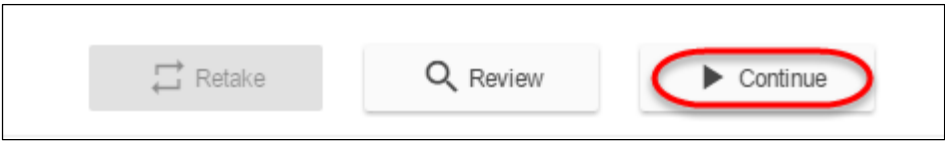

**Note**: The scores do not link to Blackboard, so if you want to include them in the Grade Center, you would need to manually add a Column and enter the grade.